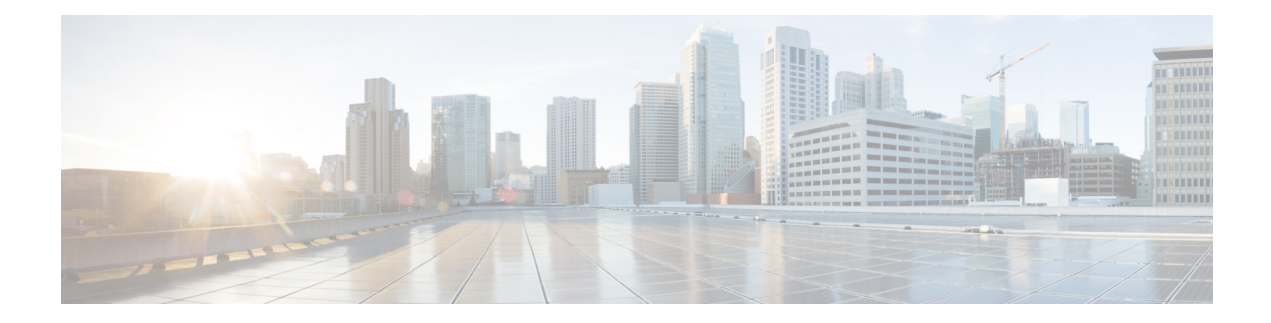

# **Gerenciar novos contatos digitais**

O Webex Contact Center oferece suporte para novos canais digitais — Facebook Messenger, WebChat, e-mail, eSMScom recursos aprimorados. Os canais digitais melhoram o alcance de qualquer negócio. Com a alteração de dados demográficos e de hábitosindividuais, os consumidores esperam entrar em contato com uma empresa usando o canal de sua preferência: de qualquer lugar, a qualquer momento e sob qualquer condição. Portanto, é fundamental que as empresas estejam disponíveis por meio de todos os canais populares de comunicação.

- Gerenciar conversas de Facebook [Messenger](#page-0-0) , na página 1
- Gerenciar [conversas](#page-4-0) de SMS , na página 5
- Gerenciar [conversas](#page-7-0) de bate-papo da Web , na página 8
- Gerenciar [conversas](#page-11-0) no e-mail, na página 12

# <span id="page-0-0"></span>**Gerenciar conversas de Facebook Messenger**

Os clientes podem entrar em contato com agentes por meio do Facebook Messenger na página do Facebook ou por meio de aplicativos móveis e os agentes podem responder às mensagens do Facebook por meio do widget Facebook Messenger . O widget Facebook Messenger é um widget oferecido pela Cisco que permite aos agentes responder às mensagens do Facebook pelo painel de conversa.

Você pode usar a área de transferência para transferir, colocar em conferência e terminar uma conversa de Facebook Messenger .

### **Sobre o widget Facebook Messenger**

O widget Facebook Messenger oferece suporte para os seguintes recursos:

- [Anexos](webexcc_b_20-desktop-user-guide_chapter1.pdf#nameddest=unique_66) de texto
- [Modelos](webexcc_b_20-desktop-user-guide_chapter1.pdf#nameddest=unique_68)
	- Anexar um [modelo](webexcc_b_20-desktop-user-guide_chapter1.pdf#nameddest=unique_69)
	- Modelos [bloqueados](webexcc_b_20-desktop-user-guide_chapter1.pdf#nameddest=unique_70)
	- Modelos com parâmetros [substituíveis](webexcc_b_20-desktop-user-guide_chapter1.pdf#nameddest=unique_71)
	- Modelos com a [substituição](webexcc_b_20-desktop-user-guide_chapter1.pdf#nameddest=unique_72) dinâmica de parâmetros do sistema no console de bate-papo
- [Formatação](webexcc_b_20-desktop-user-guide_chapter1.pdf#nameddest=unique_73) avançada
- Fluxo de [trabalho](webexcc_b_20-desktop-user-guide_chapter1.pdf#nameddest=unique_75) de gatilho
- [Anúncios](webexcc_b_20-desktop-user-guide_chapter1.pdf#nameddest=unique_76)
- [Atalhos](webexcc_b_20-desktop-user-guide_chapter1.pdf#nameddest=unique_77) do teclado
- [Recibos](webexcc_b_20-desktop-user-guide_chapter1.pdf#nameddest=unique_78) de entrega

O widget Facebook Messenger oferece suporte para as seguintes interações:

- Responder à conversa de Facebook [Messenger](#page-1-0) , na página 2
- Transferir uma conversa de Facebook [Messenger](#page-2-0) , na página 3
- Iniciar uma [conferência](#page-2-1) de conversa de Facebook Messenger , na página 3
- Terminar uma conversa de Facebook [Messenger](#page-3-0) , na página 4

### <span id="page-1-0"></span>**Responder à conversa de Facebook Messenger**

Depis que uma Facebook Messenger conversa for atribuída para você, o pop-over de solicitação de contato exibirá o nome da fila, a página de origem, o temporizador e o botão **Aceitar**. O temporizador indica o tempo decorrido desde que você recebeu a conversa de Facebook Messenger .

Para responder a um bate-papo:

#### **Antes de Iniciar**

Quando estiver no estado **RONA**, você não poderá mais receber solicitações de contato. Para receber solicitações, você deve alterar manualmente seu estado de **RONA** para **Disponível**.

#### **Procedimento**

**Etapa 1** Clique no botão **Aceitar** na solicitação. A solicitação é aberta na caixa do redator, e o painel de interação é exibido.

O agente pode visualizar os seguintes detalhes no painel de interação:

- Nome do cliente
- Tempo na fila
- Thread da mensagem
- Nome do agente
- Data
- Temporizador
- As mensagens do cliente são representadas por um balão cinza com as iniciais do nome do cliente **Observação** dentro do balão. As mensagens do agente são representadas por um balão azul sólido.
- **Etapa 2** Insira sua resposta na caixa de redação.

Ш

A caixa de redação permite no máximo 1000 caracteres. Sempre que a contagem de caracteres **Observação** exceder o limite configurado, o botão **Enviar** será desativado e uma mensagem de erro será exibida abaixo da caixa do redator em vermelho para corrigir o limite de caracteres.

**Etapa 3** Clique em **Enviar** ou pressione **Enter** no teclado. O cliente recebe a resposta.

### <span id="page-2-0"></span>**Transferir uma conversa de Facebook Messenger**

Se não for possível resolver uma consulta de cliente e desejar escalonar a solicitação do Facebook Messenger, você poderá transferir a solicitação de bate-papo para um agente diferente.

Para transferir uma solicitação de bate-papo ativa para uma fila ou um agente:

### **Antes de Iniciar**

Você deve ter aceito a solicitação Facebook Messenger . Para obter mais informações, consulte [Responder](#page-1-0) à conversa de Facebook [Messenger](#page-1-0) , na página 2.

#### **Procedimento**

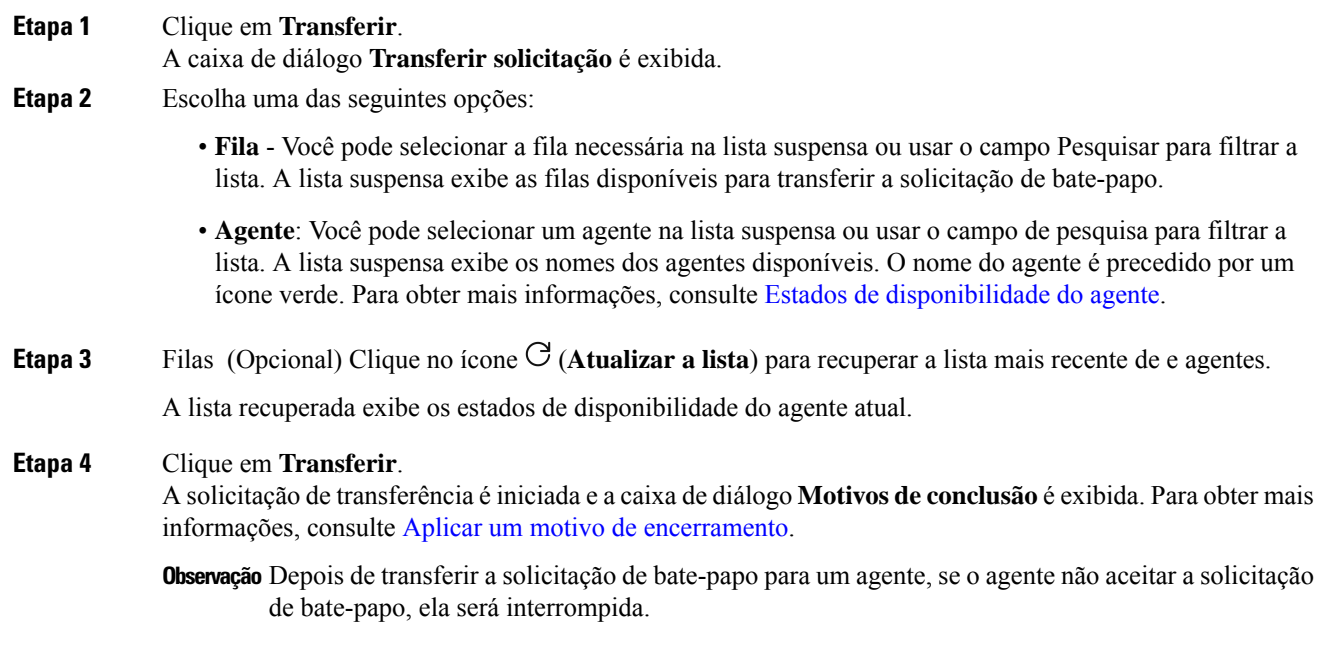

# <span id="page-2-1"></span>**Iniciar uma conferência de conversa de Facebook Messenger**

Para criar uma solicitação de bate-papo de conferência de três vias entre você, o cliente e outro agente:

### **Antes de Iniciar**

Você deve ter aceito a solicitação Facebook Messenger . Para obter mais informações, consulte [Responder](#page-1-0) à conversa de Facebook [Messenger](#page-1-0) , na página 2.

### **Procedimento**

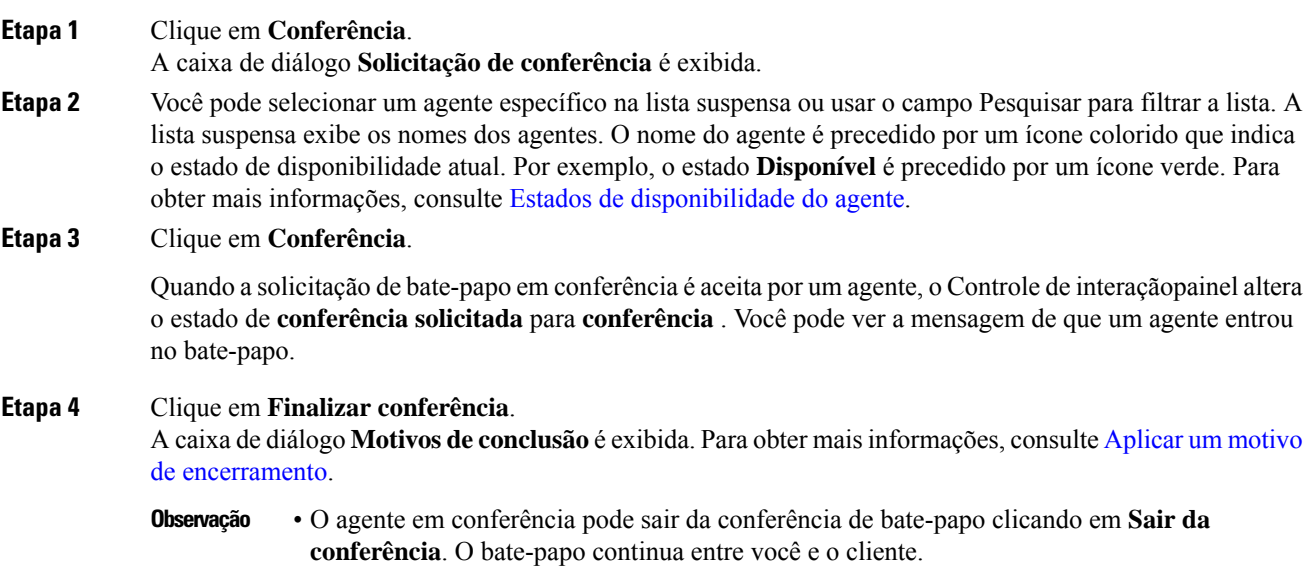

## <span id="page-3-0"></span>**Terminar uma conversa de Facebook Messenger**

Depois de ter ajudado o cliente com consultas, você deve ter consentimento do cliente para encerrar a sessão do Facebook Messenger . Quando você encerra a sessão, a caixa de diálogo **Motivos de conclusão** é exibida.

Para fechar uma sessão do Facebook Messenger :

### **Antes de Iniciar**

O cliente deve ter aceito a solicitação deFacebook Messenger .Para obter maisinformações, consulte [Responder](#page-1-0) à conversa de Facebook [Messenger](#page-1-0) , na página 2.

### **Procedimento**

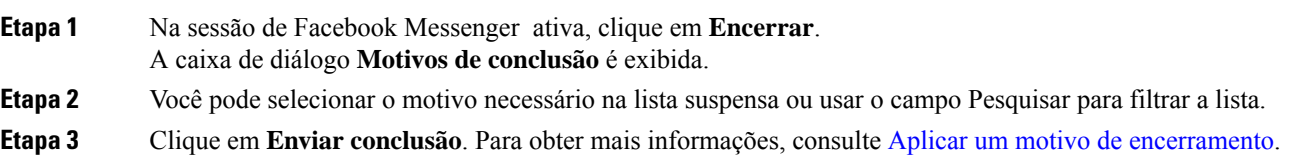

# <span id="page-4-0"></span>**Gerenciar conversas de SMS**

O canal de serviço de mensagens curtas (SMS) permite que os clientes entrem em contato com os agentes enviando um SMSde qualquer lugar e mesmo quando não houver conectividade de dados. Os clientes podem enviar SMS para um código longo, um código curto ou um número de ligação gratuita. Um novo bate-papo é criado no widget SMS quando um cliente envia uma mensagem. Os agentes podem lidar com o bate-papo e enviar uma resposta para o cliente.

O widget SMS é um widget oferecido pela Cisco que permite aos agentes responder às mensagens de SMS por meio do painel de conversa no Agent Desktop.

Você pode usar a área de transferência para transferir, colocar em conferência e terminar uma conversa de SMS .

### **Sobre o widget SMS**

O widget SMS oferece suporte para os seguintes recursos:

- [Modelos](webexcc_b_20-desktop-user-guide_chapter1.pdf#nameddest=unique_68)
	- Anexar um [modelo](webexcc_b_20-desktop-user-guide_chapter1.pdf#nameddest=unique_69)
	- Modelos [bloqueados](webexcc_b_20-desktop-user-guide_chapter1.pdf#nameddest=unique_70)
	- Modelos com parâmetros [substituíveis](webexcc_b_20-desktop-user-guide_chapter1.pdf#nameddest=unique_71)
	- Modelos com a [substituição](webexcc_b_20-desktop-user-guide_chapter1.pdf#nameddest=unique_72) dinâmica de parâmetros do sistema no console de bate-papo
- Fluxo de [trabalho](webexcc_b_20-desktop-user-guide_chapter1.pdf#nameddest=unique_75) de gatilho
- [Anúncios](webexcc_b_20-desktop-user-guide_chapter1.pdf#nameddest=unique_76)
- [Atalhos](webexcc_b_20-desktop-user-guide_chapter1.pdf#nameddest=unique_77) do teclado
- [Recibos](webexcc_b_20-desktop-user-guide_chapter1.pdf#nameddest=unique_78) de entrega

O widget SMS oferece suporte para as seguintes interações:

- [Responder](#page-4-1) à conversa de SMS, na página 5
- [Transferir](#page-5-0) uma conversa de SMS , na página 6
- Iniciar uma [conferência](#page-6-0) de conversa de SMS , na página 7
- [Terminar](#page-7-1) uma conversa de SMS , na página 8

### <span id="page-4-1"></span>**Responder à conversa de SMS**

Depois que uma SMS conversa for atribuída a um agente, o pop-over exibirá o nome da fila, o número de telefone, o número de origem, o temporizador e o botão **Aceitar**. O temporizador indica o tempo decorrido desde que você recebeu a conversa de SMS .

Depois que uma conversa de SMS for atribuída a um agente, ela permanecerá no painel Lista de tarefas disponível no painel esquerdo do Agent Desktop. Um agente pode visualizar o nome da fila, o número de telefone, o número de origem, o temporizador e o botão **Aceitar**. O temporizador indica o tempo decorrido desde que você recebeu a conversa de SMS .

Para responder a um bate-papo:

#### **Antes de Iniciar**

Quando estiver no estado **RONA**, você não poderá mais receber solicitações de contato. Para receber solicitações, você deve alterar manualmente seu estado de **RONA** para **Disponível**.

#### **Procedimento**

**Etapa 1** Clique no botão **Aceitar** na solicitação. A solicitação é aberta na caixa do redator, e o painel de interação é exibido.

O agente pode visualizar os seguintes detalhes no painel de interação:

- Nome do cliente
- Tempo na fila
- Thread da mensagem
- Nome do agente
- Data
- Temporizador
- As mensagens do cliente são representadas por um balão cinza com as iniciais do nome do cliente **Observação** dentro do balão. As mensagens do agente são representadas por um balão azul sólido.
- **Etapa 2** Insira sua resposta na caixa de redação.
	- A caixa de redação permite no máximo 1000 caracteres. Sempre que a contagem de caracteres **Observação** exceder o limite configurado, o botão **Enviar** será desativado e uma mensagem de erro será exibida abaixo da caixa do redator em vermelho para corrigir o limite de caracteres.
- <span id="page-5-0"></span>**Etapa 3** Clique em **Enviar** ou pressione **Enter** no teclado. O cliente recebe a resposta.

### **Transferir uma conversa de SMS**

Se não for possível resolver uma consulta de cliente e desejar escalonar a solicitação do SMS , você poderá transferir a solicitação de bate-papo para um agente diferente.

Para transferir uma solicitação de bate-papo ativa para uma fila ou um agente:

#### **Antes de Iniciar**

Você deve ter aceito a solicitação SMS . Para obter mais informações, consulte [Responder](#page-4-1) à conversa de SMS, na [página](#page-4-1) 5.

### **Procedimento**

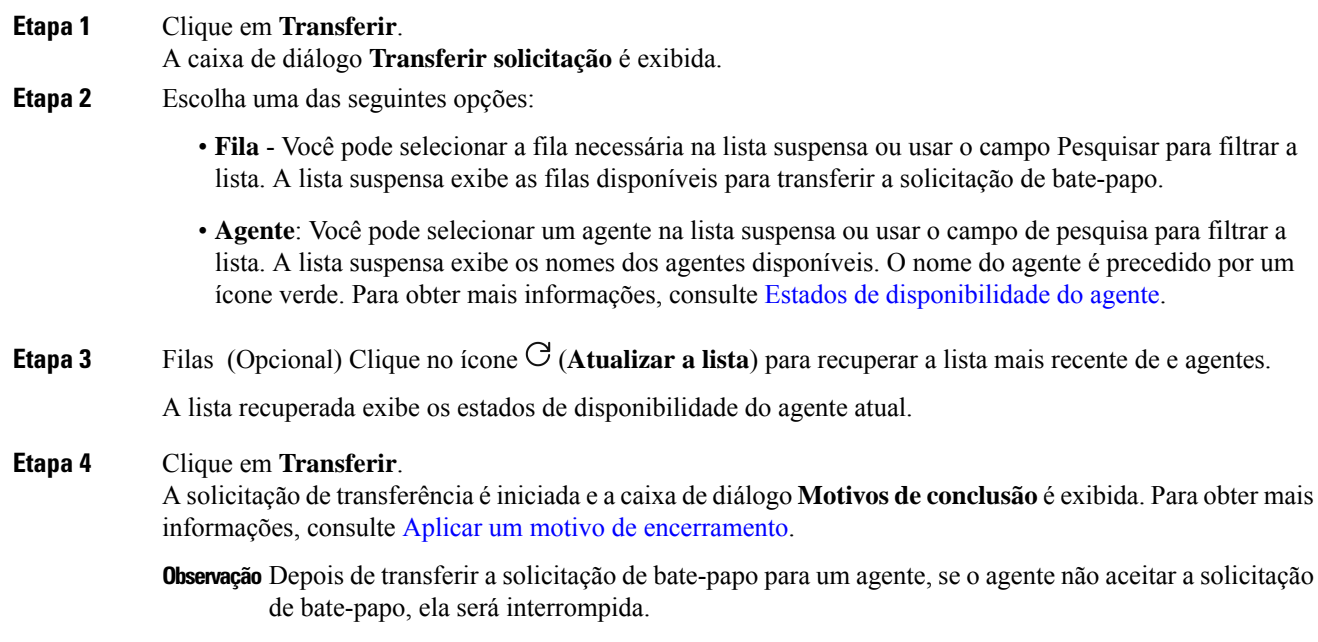

# <span id="page-6-0"></span>**Iniciar uma conferência de conversa de SMS**

Para criar uma solicitação de bate-papo de conferência de três vias entre você, o cliente e outro agente:

### **Antes de Iniciar**

Você deve ter aceito a solicitação SMS . Para obter mais informações, consulte [Responder](#page-4-1) à conversa de SMS, na [página](#page-4-1) 5.

### **Procedimento**

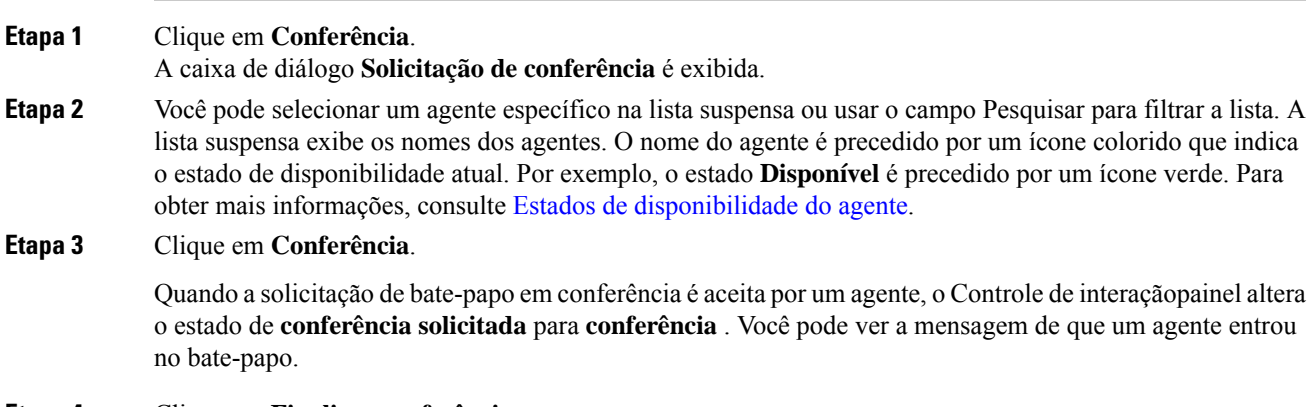

**Etapa 4** Clique em **Finalizar conferência**.

A caixa de diálogo **Motivosde conclusão** é exibida.Para obter maisinformações, consulte [Aplicar](webexcc_b_20-desktop-user-guide_chapter2.pdf#nameddest=unique_65) um motivo de [encerramento.](webexcc_b_20-desktop-user-guide_chapter2.pdf#nameddest=unique_65)

• O agente em conferência pode sair da conferência de bate-papo clicando em **Sair da conferência**. O bate-papo continua entre você e o cliente. **Observação**

### <span id="page-7-1"></span>**Terminar uma conversa de SMS**

Depois de ter ajudado o cliente com consultas, você deve ter consentimento do cliente para encerrar a sessão do SMS . Quando você encerra a sessão, a caixa de diálogo **Motivos de conclusão** é exibida.

Para fechar uma sessão do SMS :

### **Antes de Iniciar**

O cliente deve ter aceito a solicitação de SMS . Para obter mais informações, consulte [Responder](#page-4-1) à conversa de SMS, na [página](#page-4-1) 5.

#### **Procedimento**

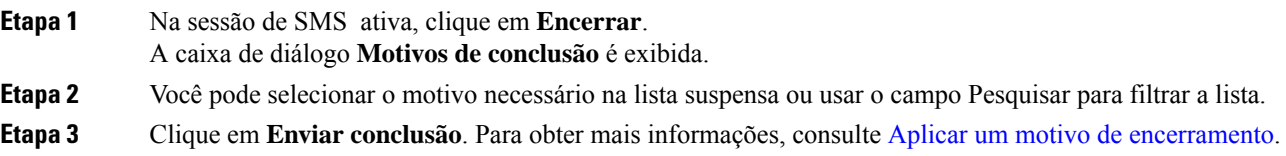

# <span id="page-7-0"></span>**Gerenciar conversas de bate-papo da Web**

O canal bate-papo da Web permite que as empresas contratem e apoiem os visitantes e clientes do site.

Os clientes podem iniciar um bate-papo da Web com um agente e enviar mensagens de bate-papo. Os agentes podem lidar com o bate-papo da Web e enviar uma resposta para o cliente a partir do widget bate-papo da Web na área de trabalho.

O widget bate-papo da Web é um widget oferecido pela Cisco que permite aos agentesresponder às mensagens de bate-papo pelo painel de conversa.

Você pode usar a área de transferência para transferir, colocar em conferência e terminar uma conversa de bate-papo da Web .

### **Sobre o widget bate-papo da Web**

O widget bate-papo da Web oferece suporte para os seguintes recursos:

- [Anexos](webexcc_b_20-desktop-user-guide_chapter1.pdf#nameddest=unique_66) de texto
- [Modelos](webexcc_b_20-desktop-user-guide_chapter1.pdf#nameddest=unique_68)
- Anexar um [modelo](webexcc_b_20-desktop-user-guide_chapter1.pdf#nameddest=unique_69)
- Modelos [bloqueados](webexcc_b_20-desktop-user-guide_chapter1.pdf#nameddest=unique_70)
- Modelos com parâmetros [substituíveis](webexcc_b_20-desktop-user-guide_chapter1.pdf#nameddest=unique_71)
- Modelos com a [substituição](webexcc_b_20-desktop-user-guide_chapter1.pdf#nameddest=unique_72) dinâmica de parâmetros do sistema no console de bate-papo
- Fluxo de [trabalho](webexcc_b_20-desktop-user-guide_chapter1.pdf#nameddest=unique_75) de gatilho
- [Anúncios](webexcc_b_20-desktop-user-guide_chapter1.pdf#nameddest=unique_76)
- [Atalhos](webexcc_b_20-desktop-user-guide_chapter1.pdf#nameddest=unique_77) do teclado

O widget bate-papo da Web oferece suporte para as seguintes interações:

- [Responder](#page-8-0) a uma conversa bate-papo da Web , na página 9
- [Transferir](#page-9-0) uma conversa de bate-papo da Web , na página 10
- Iniciar uma [conferência](#page-10-0) bate-papo da Web , na página 11
- Terminar uma conversa de [bate-papo](#page-10-1) da Web , na página 11

### <span id="page-8-0"></span>**Responder a uma conversa bate-papo da Web**

Depois que uma conversa bate-papo da Web for atribuída para um agente, o pop-over exibe o nome do cliente, e-mail, nome da fila, temporizador e o botão **Aceitar**. O temporizador indica o tempo decorrido desde que você recebeu a conversa de bate-papo da Web .

Para responder a um bate-papo:

### **Antes de Iniciar**

Quando estiver no estado **RONA**, você não poderá mais receber solicitações de contato. Para receber solicitações, você deve alterar manualmente seu estado de **RONA** para **Disponível**.

#### **Procedimento**

**Etapa 1** Clique no botão **Aceitar** na solicitação. A solicitação é aberta na caixa do redator, e o painel de interação é exibido.

O agente pode visualizar os seguintes detalhes no painel de interação:

- Nome do cliente
- Tempo na fila
- Thread da mensagem
- Nome do agente
- Data
- Temporizador

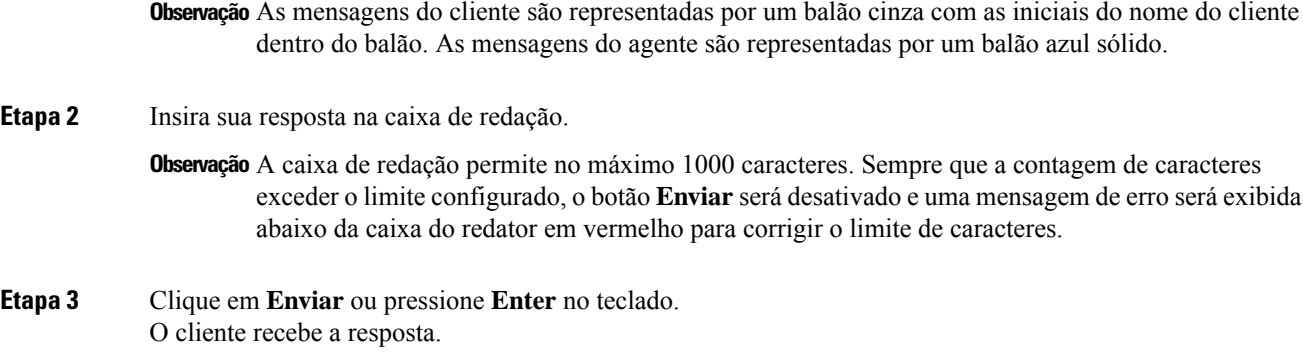

# <span id="page-9-0"></span>**Transferir uma conversa de bate-papo da Web**

Se não for possível resolver uma consulta de cliente e desejar escalonar a sessão de bate-papo, você poderá transferir a solicitação de bate-papo para um agente ou supervisor diferente.

Para transferir uma solicitação de bate-papo ativa para uma fila ou um agente:

### **Antes de Iniciar**

Você deve ter aceito a solicitação bate-papo da Web . Para obter mais informações, consulte [Responder](#page-8-0) a uma conversa [bate-papo](#page-8-0) da Web , na página 9.

### **Procedimento**

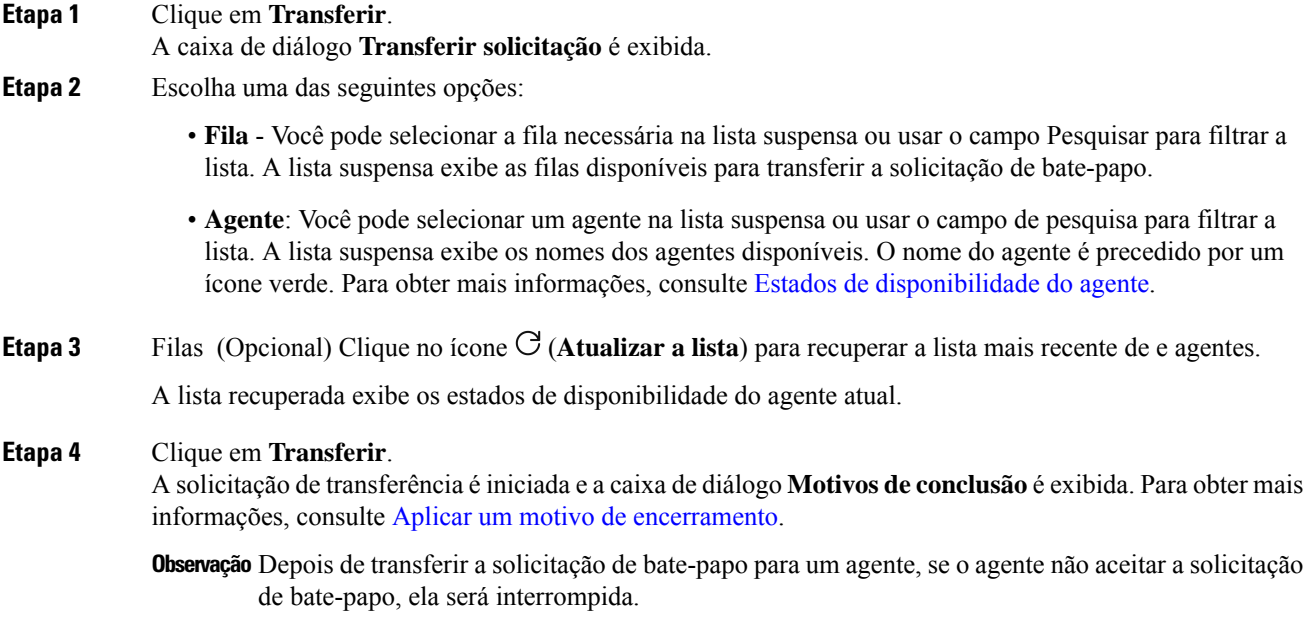

Ш

## <span id="page-10-0"></span>**Iniciar uma conferência bate-papo da Web**

Para criar uma solicitação de bate-papo de conferência de três vias entre você, o cliente e outro agente:

### **Antes de Iniciar**

Você deve ter aceito a solicitação bate-papo da Web . Para obter mais informações, consulte [Responder](#page-8-0) a uma conversa [bate-papo](#page-8-0) da Web , na página 9.

### **Procedimento**

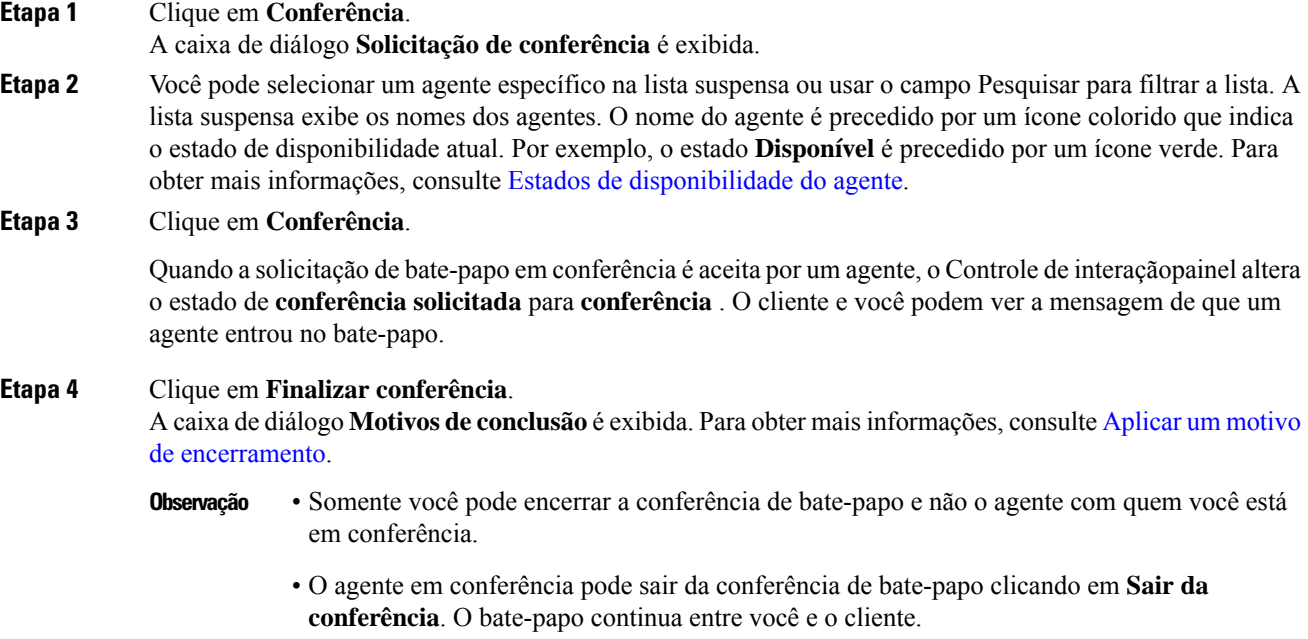

### <span id="page-10-1"></span>**Terminar uma conversa de bate-papo da Web**

Depois de ter ajudado o cliente com as consultas, é uma prática recomendada pedir ao cliente para finalizar a sessão de bate-papo. Quando o cliente encerra a sessão de bate-papo, uma mensagem é exibida na conversa de chat indicando que o cliente saiu do bate-papo.

Quando você encerra a sessão de bate-papo, a caixa de diálogo finalização de **conclusão** é exibida. Se necessário, você também pode finalizar o bate-papo. Nesse caso, o cliente vê uma mensagem informando que o agente saiu do bate-papo.

Para fechar uma sessão de bate-papo:

### **Antes de Iniciar**

Você deve ter aceito a solicitação bate-papo da Web . Para obter mais informações, consulte [Responder](#page-8-0) a uma conversa [bate-papo](#page-8-0) da Web , na página 9.

### **Procedimento**

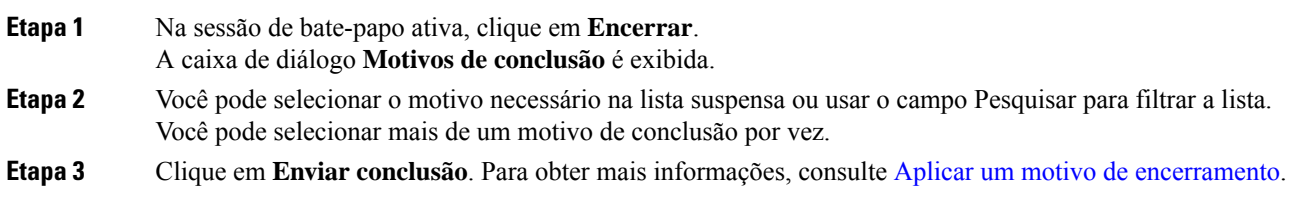

# <span id="page-11-0"></span>**Gerenciar conversas no e-mail**

O canal de e-mail permite que os clientes enviem mensagens de e-mail com tabelas, links incorporados e anexos.

O widget de e-mail é um widget oferecido pela Cisco que permite aos agentes responder às mensagens de e-mail pelo painel de conversa.

Você pode usar a área de transferência para responder e transferir uma conversa por e-mail.

### **Sobre o widget de e-mail**

O widget de e-mail oferece suporte para os seguintes recursos:

- [Anexos](webexcc_b_20-desktop-user-guide_chapter1.pdf#nameddest=unique_67) de e-mail
- [Modelos](webexcc_b_20-desktop-user-guide_chapter1.pdf#nameddest=unique_68)
	- Modelos [bloqueados](webexcc_b_20-desktop-user-guide_chapter1.pdf#nameddest=unique_70)
	- Modelos com parâmetros [substituíveis](webexcc_b_20-desktop-user-guide_chapter1.pdf#nameddest=unique_71)
	- Modelos com a [substituição](webexcc_b_20-desktop-user-guide_chapter1.pdf#nameddest=unique_72) dinâmica de parâmetros do sistema no console de bate-papo
- Modos [avançados](webexcc_b_20-desktop-user-guide_chapter1.pdf#nameddest=unique_74) do editor
- [Formatação](webexcc_b_20-desktop-user-guide_chapter1.pdf#nameddest=unique_73) avançada

O widget de e-mail oferece suporte para as seguintes interações:

- [Responder](#page-12-0) a uma conversa de e-mail , na página 13
- Enviar uma [resposta](#page-12-1) rápida, na página 13
- Enviar uma [resposta](#page-13-0) padrão, na página 14
- [Transferir](#page-14-0) uma conversa por e-mail, na página 15

### <span id="page-12-0"></span>**Responder a uma conversa de e-mail**

Depois que uma conversa e-mail for atribuída para você, o pop-over exibe o nome do cliente, e-mail, nome da fila, temporizador e o botão **Aceitar**. O temporizador indica o tempo decorrido desde que você recebeu a conversa de e-mail .

Para responder a um bate-papo:

#### **Antes de Iniciar**

Quando estiver no estado **RONA**, você não poderá mais receber solicitações de contato. Para receber solicitações, você deve alterar manualmente seu estado de **RONA** para **Disponível**.

#### **Procedimento**

**Etapa 1** Clique no botão **Aceitar** na solicitação. A solicitação é aberta na caixa de redação, e o painel de interação é exibido.

O agente pode visualizar os seguintes detalhes no painel de interação:

- Endereço de email do remetente
- Endereço de email do destinatário
- Assunto do e-mail
- Thread de e-mail (se houver)
- Carimbo de data e hora e status do e-mail (Enviado/Recebido/DRs)
- Anúncios
- Anexos (se houver algum no e-mail de entrada)
- Ícones Responder, Responder a todos, Encaminhar e Cc
- Tecla Transferir
- **Etapa 2** Você pode responder ao e-mail de uma das seguintes maneiras:
	- As respostas instantâneas fornecem uma maneira rápida de responder às consultas simples. Para obter mais informações, consulte Enviar uma [resposta](#page-12-1) rápida, na página 13.
	- As respostas padrão permitem que você formate o texto, adicione imagens à mensagem, anexe arquivos e assim por diante. Para obter mais informações, consulte Enviar uma [resposta](webexcc_b_20-desktop-user-guide_chapter5.pdf#nameddest=unique_126) padrão.
- <span id="page-12-1"></span>**Etapa 3** Clique em **Enviar** no teclado. O cliente recebe a resposta.

## **Enviar uma resposta rápida**

Quando uma solicitação de e-mail de entrada requer uma resposta curta e simples, você pode enviar uma resposta rápida.

Para enviar uma resposta rápida:

#### **Antes de Iniciar**

Você deve estar no estado **Disponível** para receber uma solicitação de e-mail.

### **Procedimento**

**Etapa 1** Clique no botão **Aceitar** na solicitação de e-mail. A solicitação é aberta no redator de e-mail, e o painel de interação é exibido. • A conversa por e-mail deve ser compatível com PCI. Não é possível compartilhar informaçõesfinanceiras ou de saúde em conversas por e-mail ou anexos. • Em qualquer momento, você pode responder apenas ao e-mail mais recente. **Etapa 2** Digite a resposta na caixa do redator **Resposta rápida aqui**. **Etapa 3** Clique em **Enviar**.

## <span id="page-13-0"></span>**Enviar uma resposta padrão**

Você pode enviar uma resposta padrão se desejar formatar sua resposta de e-mail, adicionar imagens, anexar arquivos ou adicionar mais destinatários.

Para enviar uma resposta padrão:

#### **Antes de Iniciar**

Você deve estar no estado **Disponível** para receber uma solicitação de e-mail.

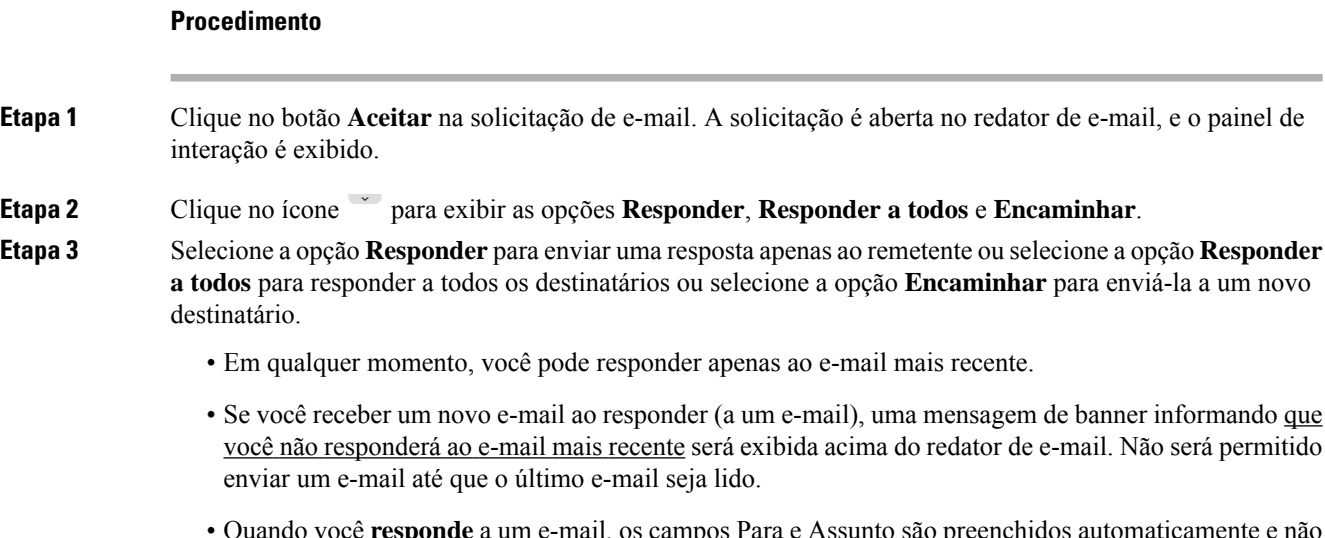

• Quando você **responde** a um e-mail, os campos Para e Assunto são preenchidos automaticamente e não podem ser editados.

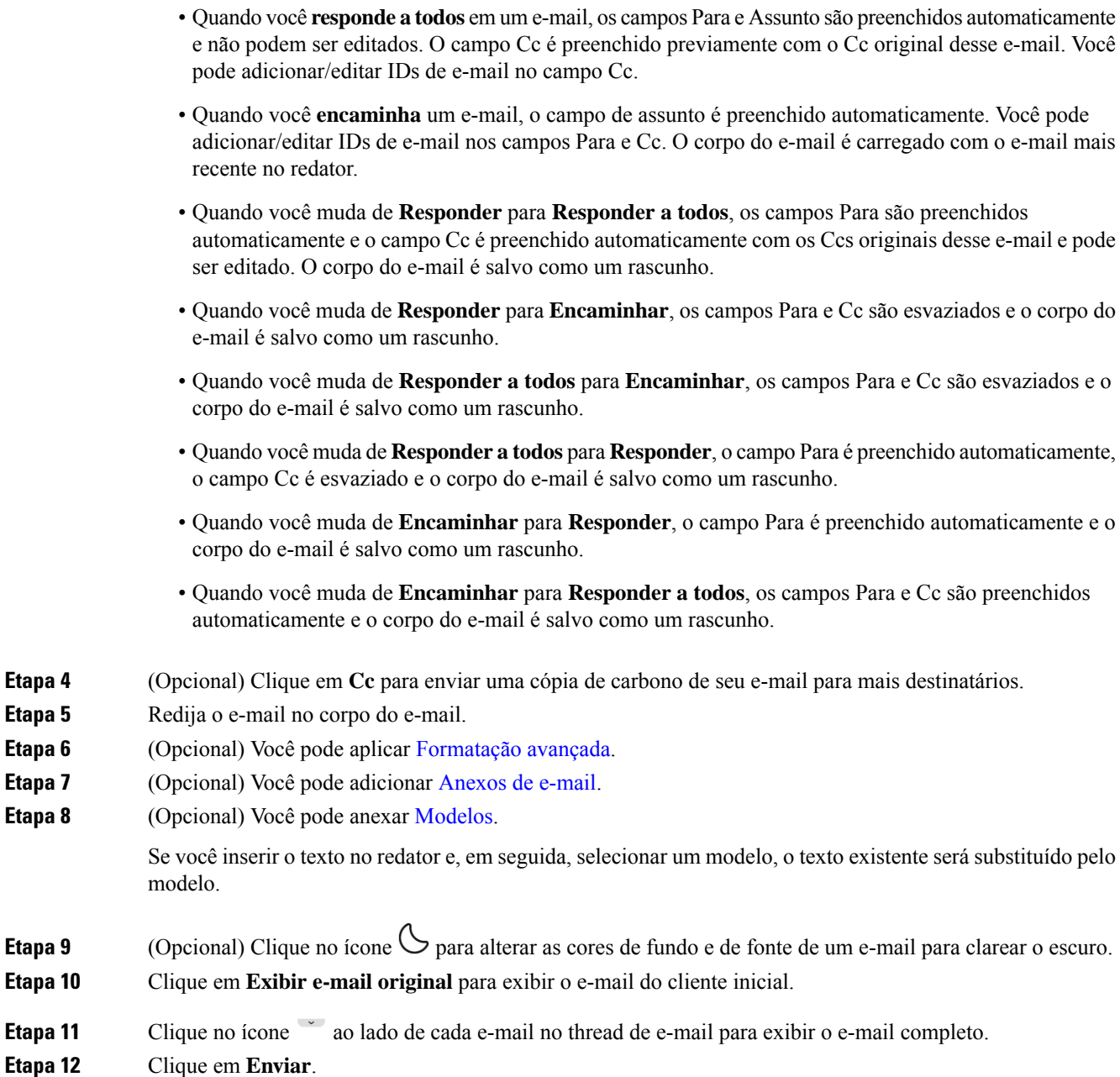

# <span id="page-14-0"></span>**Transferir uma conversa por e-mail**

Se um e-mail estiver incorretamente classificado ou você não puder resolver uma consulta de cliente, você pode transferir o e-mail para outra fila. Quando inicia a transferência de e-mail, você pode selecionar uma fila de e-mail na lista de filas de e-mail em sua empresa. Você não pode transferir um e-mail para qualquer agente ou supervisor específico.

Para transferir uma solicitação de e-mail para uma fila:

### **Procedimento**

**Etapa 1** Clique em **Transferir**.

A caixa de diálogo **Transferir solicitação** é exibida.

**Etapa 2** Você pode selecionar a fila necessária na lista suspensa ou usar o campo Pesquisar para filtrar a lista. A lista suspensa exibe as filas para as quais você pode transferir a solicitação de e-mail.

**Etapa 3** Clique em **Transferir**.

A solicitação de transferência é iniciada e a caixa de diálogo **Motivos de conclusão** é exibida. Para obter mais informações, consulte Aplicar o motivo de [encerramento.](https://www.cisco.com/c/en/us/td/docs/voice_ip_comm/cust_contact/contact_center/webexcc/desktop_20/webexcc_b_20-desktop-user-guide/cjp_b_30-cisco-webex-contact-center-agent_chapter_01.html#task_432A109EB183ABF3C23F55A139454E17)